## **Sun Java SystemApplication Server Platform Edition 9 Installation Guide**

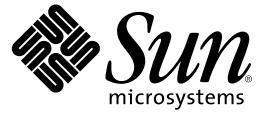

Sun Microsystems, Inc. 4150 Network Circle Santa Clara, CA 95054 U.S.A.

Part No: 819–3657

Copyright 2006 Sun Microsystems, Inc. 4150 Network Circle, Santa Clara, CA 95054 U.S.A. All rights reserved.

Sun Microsystems, Inc. has intellectual property rights relating to technology embodied in the product that is described in this document. In particular, and without limitation, these intellectual property rights may include one or more U.S. patents or pending patent applications in the U.S. and in other countries.

U.S. Government Rights – Commercial software. Government users are subject to the Sun Microsystems, Inc. standard license agreement and applicable provisions of the FAR and its supplements.

This distribution may include materials developed by third parties.

Parts of the product may be derived from Berkeley BSD systems, licensed from the University of California. UNIX is a registered trademark in the U.S. and other countries, exclusively licensed through X/Open Company, Ltd.

Sun, Sun Microsystems, the Sun logo, the Solaris logo, the Java Coffee Cup logo, docs.sun.com, JDK, JDBC, J2SE, Java, and Solaris are trademarks or registered trademarks of Sun Microsystems, Inc. in the U.S. and other countries. All SPARC trademarks are used under license and are trademarks or registered trademarks of SPARC International, Inc. in the U.S. and other countries. Products bearing SPARC trademarks are based upon an architecture developed by Sun Microsystems, Inc.

The OPEN LOOK and Sun<sup>TM</sup> Graphical User Interface was developed by Sun Microsystems, Inc. for its users and licensees. Sun acknowledges the pioneering efforts of Xerox in researching and developing the concept of visual or graphical user interfaces for the computer industry. Sun holds a non-exclusive license from Xerox to the Xerox Graphical User Interface, which license also covers Sun's licensees who implement OPEN LOOK GUIs and otherwise comply with Sun's written license agreements.

Products covered by and information contained in this publication are controlled by U.S. Export Control laws and may be subject to the export or import laws in other countries. Nuclear, missile, chemical or biological weapons or nuclear maritime end uses or end users, whether direct or indirect, are strictly prohibited. Export or reexport to countries subject to U.S. embargo or to entities identified on U.S. export exclusion lists, including, but not limited to, the denied persons and specially designated nationals lists is strictly prohibited.

DOCUMENTATION IS PROVIDED "AS IS" AND ALL EXPRESS OR IMPLIED CONDITIONS, REPRESENTATIONS AND WARRANTIES, INCLUDING ANY IMPLIED WARRANTY OF MERCHANTABILITY, FITNESS FOR A PARTICULAR PURPOSE OR NON-INFRINGEMENT, ARE DISCLAIMED, EXCEPT TO THE EXTENT THAT SUCH DISCLAIMERS ARE HELD TO BE LEGALLY INVALID.

Copyright 2006 Sun Microsystems, Inc. 4150 Network Circle, Santa Clara, CA 95054 U.S.A. Tous droits réservés.

Sun Microsystems, Inc. détient les droits de propriété intellectuelle relatifs à la technologie incorporée dans le produit qui est décrit dans ce document. En particulier, et ce sans limitation, ces droits de propriété intellectuelle peuvent inclure un ou plusieurs brevets américains ou des applications de brevet en attente aux Etats-Unis et dans d'autres pays.

Cette distribution peut comprendre des composants développés par des tierces personnes.

Certaines composants de ce produit peuvent être dérivées du logiciel Berkeley BSD, licenciés par l'Université de Californie. UNIX est une marque déposée aux Etats-Unis et dans d'autres pays; elle est licenciée exclusivement par X/Open Company, Ltd.

Sun, Sun Microsystems, le logo Sun, le logo Solaris, le logo Java Coffee Cup, docs.sun.com, JDK, JDBC, J2SE, Java et Solaris sont des marques de fabrique ou des marques déposées de Sun Microsystems, Inc. aux Etats-Unis et dans d'autres pays. Toutes les marques SPARC sont utilisées sous licence et sont des marques de fabrique ou des marques déposées de SPARC International, Inc. aux Etats-Unis et dans d'autres pays. Les produits portant les marques SPARC sont baséssur une architecture développée par Sun Microsystems, Inc.

L'interface d'utilisation graphique OPEN LOOK et Sun a été développée par Sun Microsystems, Inc. pour ses utilisateurs et licenciés. Sun reconnaît les efforts de pionniers de Xerox pour la recherche et le développement du concept des interfaces d'utilisation visuelle ou graphique pour l'industrie de l'informatique. Sun détient une licence non exclusive de Xerox sur l'interface d'utilisation graphique Xerox, cette licence couvrant également les licenciés de Sun qui mettent en place l'interface d'utilisation graphique OPEN LOOK et qui, en outre, se conforment aux licences écrites de Sun.

Les produits qui font l'objet de cette publication et les informations qu'il contient sont régis par la legislation américaine en matière de contrôle des exportations et peuvent être soumis au droit d'autres pays dans le domaine des exportations et importations. Les utilisations finales, ou utilisateurs finaux, pour des armes nucléaires, des missiles, des armes chimiques ou biologiques ou pour le nucléaire maritime, directement ou indirectement, sont strictement interdites. Les exportations ou réexportations vers des pays sous embargo des Etats-Unis, ou vers des entités figurant sur les listes d'exclusion d'exportation américaines, y compris, mais de manière non exclusive, la liste de personnes qui font objet d'un ordre de ne pas participer, d'une façon directe ou indirecte, aux exportations des produits ou des services qui sont régis par la legislation américaine en matière de contrôle des exportations et la liste de ressortissants spécifiquement designés, sont rigoureusement interdites.

LA DOCUMENTATION EST FOURNIE "EN L'ETAT" ET TOUTES AUTRES CONDITIONS, DECLARATIONS ET GARANTIES EXPRESSES OU TACITES SONT FORMELLEMENT EXCLUES, DANS LAMESURE AUTORISEE PAR LA LOI APPLICABLE, Y COMPRIS NOTAMMENT TOUTE GARANTIE IMPLICITE RELATIVE A LA QUALITE MARCHANDE, A L'APTITUDE A UNE UTILISATION PARTICULIERE OU A L'ABSENCE DE CONTREFACON.

## Contents

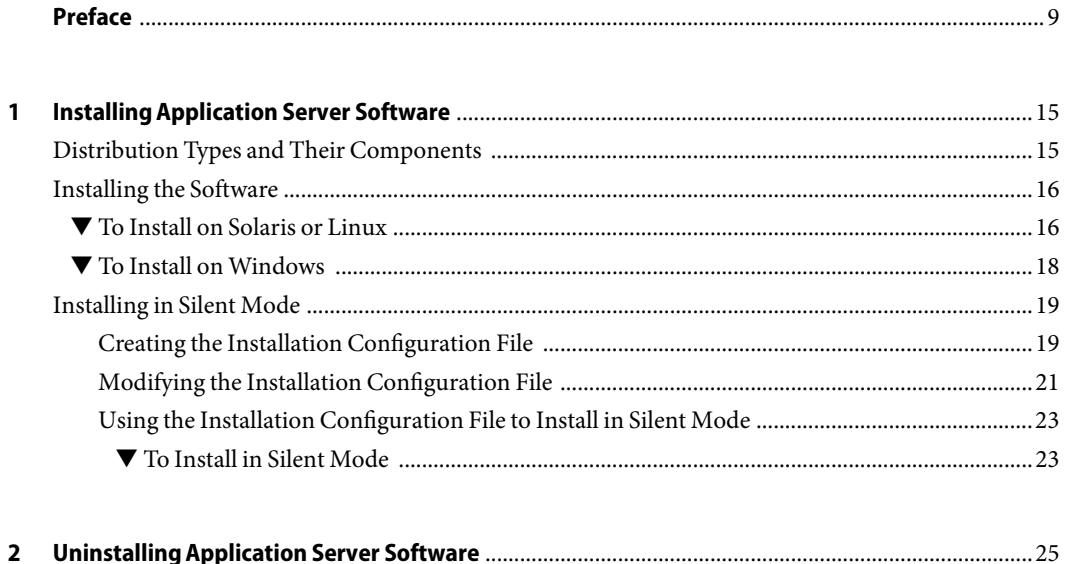

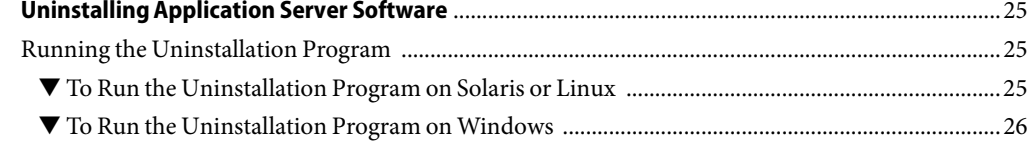

## Tables

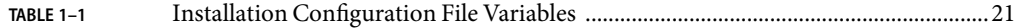

## Examples

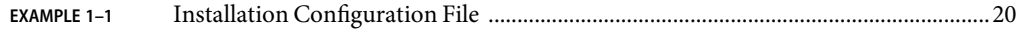

## <span id="page-8-0"></span>Preface

This *Installation Guide* provides instructions for installing the Sun Java™ System Application Server (Application Server) Platform Edition 9 software.

## **Who Should Use This Book**

This guide is intended for system administrators, network administrators, evaluators, application server administrators, web developers, and software developers who want to install the Application Server software.

This guide assumes that you are familiar with the following topics:

- Installation of software products
- Your operating system
- Client/server programming model
- Internet and World Wide Web

## **How This Book Is Organized**

Chapter 1 provides instructions for installing Application Server software on UNIX®, Linux, and Windows.

Chapter 2 provides instructions for uninstalling Application Server software.

## **Application Server Documentation Set**

The Application Server documentation set describes deployment planning and system installation. The Uniform Resource Locator (URL) for stand-alone Application Server documentation is <http://docs.sun.com/app/docs/coll/1343.3>. For an introduction to Application Server, refer to the books in the order in which they are listed in the following table.

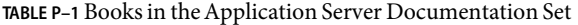

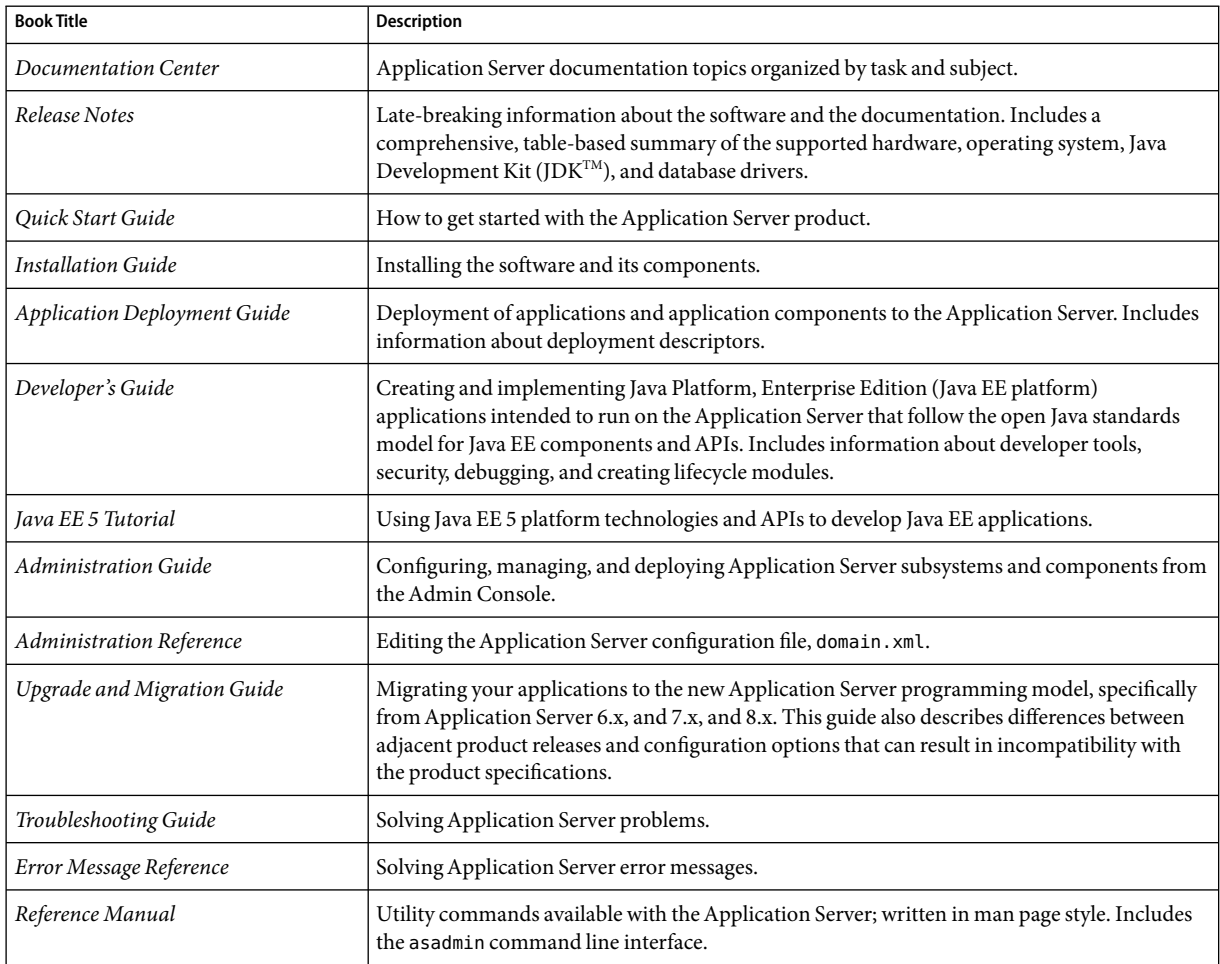

## **Related Books**

For documentation about other stand-alone Sun Java System server products, go to the following:

- Message Queue documentation (<http://docs.sun.com/app/docs/coll/1343.3>)
- Directory Server documentation (<http://docs.sun.com/app/docs/coll/1316.1>)
- Web Server documentation (<http://docs.sun.com/app/docs/coll/1308.1>)

## **Default Paths and File Names**

The following table describes the default paths and file names that are used in this book.

### **TABLE P–2** Default Paths and File Names

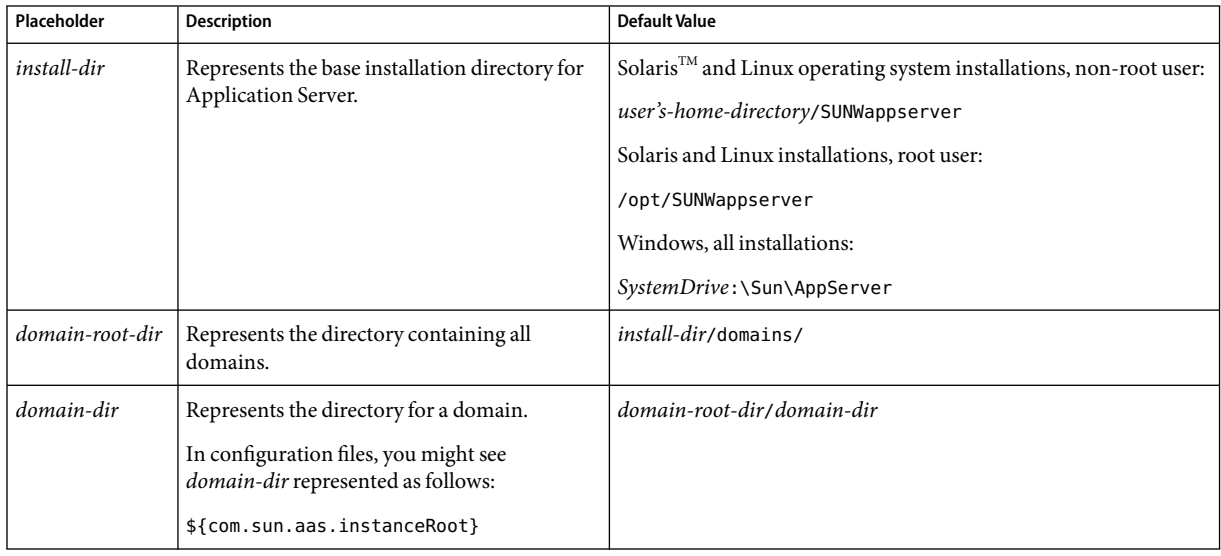

## **Typographic Conventions**

The following table describes the typographic changes that are used in this book.

**TABLE P–3**Typographic Conventions

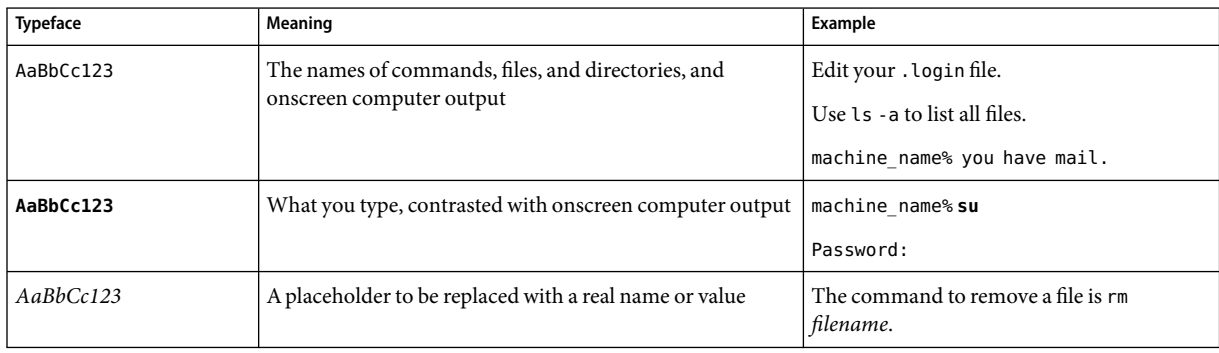

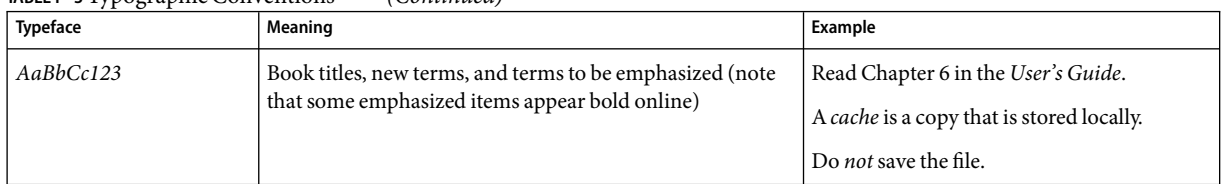

**TABLE P–3**Typographic Conventions *(Continued)*

## **Symbol Conventions**

The following table explains symbols that might be used in this book.

**TABLE P–4** Symbol Conventions

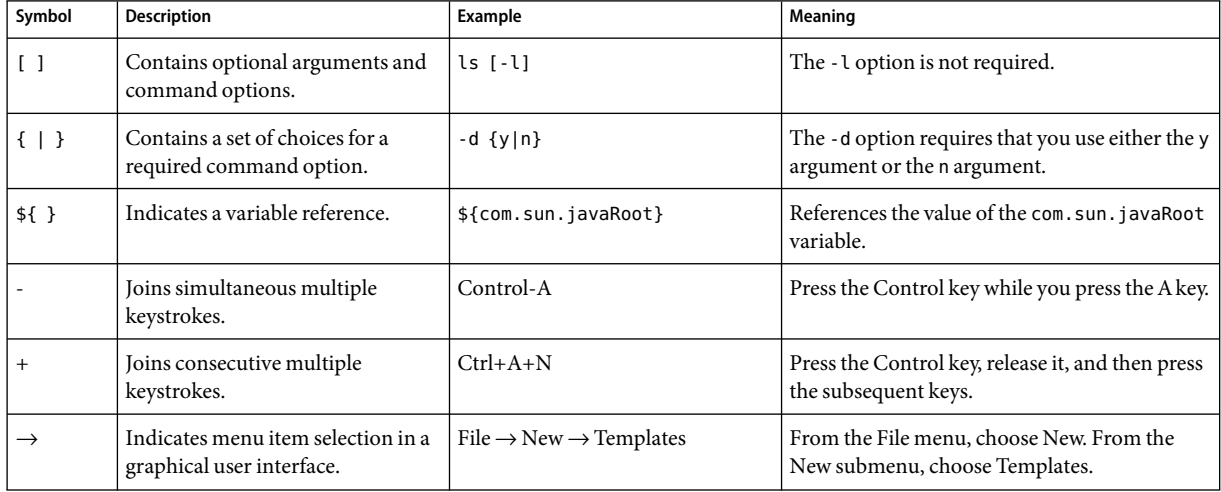

## **Accessing Sun Resources Online**

The [docs.sun.com](http://docs.sun.com) web site enables you to access Sun technical documentation online. You can browse the docs.sun.com archive or search for a specific book title or subject. Books are available as online files in PDF and HTMLformats. Both formats are readable by assistive technologies for users with disabilities.

To access the following Sun resources, go to <http://www.sun.com>:

- Downloads of Sun products
- Services and solutions
- Support (including patches and updates)
- Training
- Research

■ Communities (for example, Sun Developer Network)

## **Third-Party Web Site References**

Third-party URLs are referenced in this document and provide additional, related information.

**Note –** Sun is not responsible for the availability of third-party web sites mentioned in this document. Sun does not endorse and is not responsible or liable for any content, advertising, products, or other materials that are available on or through such sites or resources. Sun will not be responsible or liable for any actual or alleged damage or loss caused or alleged to be caused by or in connection with use of or reliance on any such content, goods, or services that are available on or through such sites or resources.

## **Sun Welcomes Your Comments**

Sun is interested in improving its documentation and welcomes your comments and suggestions. To share your comments, go to <http://docs.sun.com> and click Send Comments. In the online form, provide the full document title and part number. The part number is a 7-digit or 9-digit number that can be found on the book's title page or in the document's URL. For example, the part number of this book is 819-3657.

# <span id="page-14-0"></span>C H A P **CHAPTER 1**

## InstallingApplication Server Software

This chapter provides instructions for installing the Sun Java System Application Server Platform Edition software in the Application Server distribution. The following topics are discussed:

- "Distribution Types and Their Components" on page 15
- ["Installing the Software" on page 16](#page-15-0)
- ["Installing in Silent Mode" on page 19](#page-18-0)

Solaris and Linux installations support both root and non-root user installations. Users of Windows installations should have Power User or Administrator access.

Note – The Application Server is available in Platform, Enterprise, and Standard editions. This document covers Platform Edition.

- Platform Edition is Java Platform, Enterprise Edition (Java EE) 5 compatible, lightweight, small footprint product intended for developer productivity and department-level production environments.
- Enterprise Edition is designed for mission-critical services and large-scale production environments. It supports horizontal scalability and service continuity with a load balancer plug-in and cluster management. Enterprise Edition also supports reliable session state management with the high-availability database (HADB).
- Standard Edition provides all the features of the Enterprise Edition except for the session state failover.

## **Distribution Types and Their Components**

The Application Server product distribution includes the following components:

- Application Server software, including administrative tools and utilities
- Sun Java System Message Queue
- Java DB

Use the following instructions to install all distributions.

## <span id="page-15-0"></span>**Installing the Software**

After you have verified that your system meets the requirements specified in "Hardware and Software Requirements" in *Sun Java System Application Server Platform Edition 9 Release Notes*, use either of the following procedures to install the Application Server product.

**Note –** If you are installing on a Solaris 10 system, Application Server can be installed either in the global zone or a non-global zone. For more information on zones, see the Solaris 10 documentation.

## ▼ **To Install on Solaris or Linux**

If you are installing as a non-root user, you must have read/write access to the following directories: **Before You Begin**

- The installation directory you select
- The home directory of the installation user
- The /var/tmp directory
- The /tmp directory
- **Navigate to the directory where you downloaded the distribution file. 1**
- **Change the permission of the distribution file so that you have execute access: 2**

**chmod +x** *distribution\_filename*

The distribution file name changes depending upon the distribution, version, and platform, in the format sjas\_pe-*version*-*platform*.bin or java\_ee\_sdk-*version*-*platform*.bin. For example, for the Linux Application Server distribution, the file is sjsas pe-9 0-linux.bin. For the Linux Java EE SDK distribution, the file is java\_ee\_sdk-5-linux.bin or java ee sdk-5–soa kit-preview-linux.bin.

- **Run the installation program. 3**
	- **To run the installation program that uses a graphical interface, at the command prompt, type the name of the distribution file:**

**./***distribution\_filename*

- **To run the installation program that uses the command-line interface, at the command prompt, type the name of the distribution file followed by the** -console **option: ./***distribution\_filename* **-console**
- **In the Administration Configuration page (or at the command line), enter the following: 4**
	- Admin User Name Name of the user who administers the server.
	- Password Admin user's password to access the Admin Server (8-character minimum).
- Prompt or Don't Prompt for Administrator User Name The user name can be stored in a preferences file so that you do not have to provide it to perform administrative tasks.
- Admin Port Administration port number for initial server instance.
- HTTP Port Port number to access the default server instance.
- HTTPS Port Secure port number to access the default server instance.

#### **Enter the directory where you want to install the software. 5**

#### **In the Installation Options page, select the options that you want. 6**

If you select the Upgrade from Previous Version checkbox, the upgrade wizard begins after installation is completed. Upgrades from 8.0 Platform Edition, 8.1 Platform Edition, and 8.2 Platform Edition are supported. For information about upgrading, see Chapter 3, "Upgrading an Application Server Installation," in *Sun Java System Application Server Platform Edition 9 Upgrade and Migration Guide*.

#### **In the Java EE SDK SOA Starter Kit Preview distribution, choose whether to install Project Open ESB Starter Kit as an add-on. 7**

Project Open ESB Starter Kit implements an enterprise service bus (ESB) runtime that incorporates the JSR 208specification for Java Business Integration (JBI) and other open standards. Open ESB Starter Kit allows you to integrate web services and enterprise applications as loosely coupled composite applications within a service-oriented architecture (SOA).

Open ESB Starter Kit includes a Business Process Execution Language (BPEL) service engine, a Java EE service engine, an HTTP SOAP binding component, and examples that demonstrate using the BPEL service engine. Additional components, tools, and documentation are available for download. Refer to <http://java.sun.com/integration/openesb/starterkit.jsp> for more information on the Open ESB Starter Kit and the additional components, tools, and documentation that are available.

- **On the Ready to Install page click Install Now. 8**
- **After the installation completes, set the** PATH **environment variable to include the Application Server** *install-dir*/bin **directory. 9**
- **Verify the installation by followingthe instructions in the** *Sun Java System Application Server Platform Edition 9 Quick Start Guide***, located in** *install-dir*/docs/QuickStart.html **or on docs.sun.com. 10**

If you have problems with your installation, or with starting the server, see the *Sun Java System Application Server Platform Edition 9 Troubleshooting Guide*.

## <span id="page-17-0"></span>▼ **To Install on Windows**

**Navigate to the directory where you downloaded the** .exe **file. 1**

#### **Double-click the** .exe **file to start the installation program. 2**

The executable file name changes depending upon the distribution and version, in the format sjas\_pe-*version*-windows.exe or java\_ee\_sdk-*version*-windows.exe. For example, for the Application Server distribution, the file is sjsas\_pe-9\_0-windows.exe. For the Java EE SDK distribution, the file is java\_ee\_sdk-5-windows.exe or java ee sdk-5-soa kit-preview-windows.exe.

#### **Follow the instructions on the wizard screens of the installation program. 3**

#### **In the Admin Configuration page (or at the command line), enter the following: 4**

- Admin User Name Name of the user who administers the server.
- Password Admin user's password to access the Admin Server (8-character minimum).
- Prompt or Don't Prompt for Administrator User Name The user name can be stored in a preferences file so that you do not have to provide it to perform administrative tasks.
- Admin Port Administration port number for initial server instance.
- HTTP Port Port number to access the default server instance.
- HTTPS Port Secure port number to access the initial server instance.

#### **Enter the directory where you want to install Application Server. 5**

#### **In the Installation Options page, select the options that you want. 6**

If you select the Upgrade from Previous Version checkbox, the upgrade wizard begins after installation is completed. Upgrades from 8.0 Platform Edition, 8.1 Platform Edition, and 8.2 Platform Edition are supported. For information about upgrading, see Chapter 3, "Upgrading an Application Server Installation," in *Sun Java System Application Server Platform Edition 9 Upgrade and Migration Guide*.

**Note –** To create a Windows service, the sc.exe utility must be available on the system. Windows 2000 users may need to install the Windows 2000 Resource Kit to get this utility. For other supported Windows versions, the utility is included in the operating system.

#### **In the Java EE SDK SOA Starter Kit Preview distribution, choose whether to install Project Open ESB Starter Kit as an add-on. 7**

Project Open ESB Starter Kit implements an enterprise service bus (ESB) runtime that incorporates the JSR 208specification for Java Business Integration (JBI) and other open standards. Open ESB Starter Kit allows you to integrate web services and enterprise applications as loosely coupled composite applications within a service-oriented architecture (SOA).

<span id="page-18-0"></span>Open ESB Starter Kit includes a Business Process Execution Language (BPEL) service engine, a Java EE service engine, an HTTP SOAP binding component, and examples that demonstrate using the BPEL service engine. Additional components, tools, and documentation are available for download. Refer to <http://java.sun.com/integration/openesb/starterkit.jsp> for more information on the Open ESB Starter Kit and the additional components, tools, and documentation that are available.

- **On the Ready to Install page choose Install Now. 8**
- **After the installation completes, if you did not select the correspondingoption on the Installation Options screen, set the** PATH **environment variable to include the Application Server***install-dir*/bin **directory. 9**
- **Verify the installation by following the instructions of the** *Sun Java System Application Server Platform Edition 9 Quick Start Guide***, located in** *install-dir*/docs/QuickStart.html **or on docs.sun.com. 10**

If you have problems with your installation, or with starting the server, see *Sun Java System Application Server Platform Edition 9 Troubleshooting Guide*.

## **Installing in Silent Mode**

Silent mode installation is non-interactive. You must first provide a configuration file for information that the installer needs. The following topics are discussed:

- "Creating the Installation Configuration File" on page 19
- ["Modifying the Installation Configuration File" on page 21](#page-20-0)
- ["Using the Installation Configuration File to Install in Silent Mode" on page 23](#page-22-0)

## **Creating the Installation Configuration File**

The installation configuration file is created when you use the savestate option when starting an interactive installation. During the interactive installation, your input is collected and stored in the configuration file you specified. This file forms the template for silent installation, which you can use later to install the product on one or more machines. If needed, you can modify the installation configuration file.

### **Creating the Installation Configuration File on Solaris and Linux**

For the graphical method the syntax is:

./*distribution\_filename* -savestate *configuration\_filename*

For the command-line method, the syntax is:

./*distribution\_filename* -console -savestate *configuration\_filename*

<span id="page-19-0"></span>If you do not include a path to the installation configuration file, the file is created in the directory where you are running the installation program.

### **Creating the Installation Configuration File on Windows**

To create the installation configuration file on the Windows platform, start the installation program from the command line. Change to the directory where the executable file resides.

For the graphical method the syntax is:

*distribution\_filename* -savestate *configuration\_filename*

For the command-line method, the syntax is:

*distribution\_filename* -console -savestate *configuration\_filename*.

If you do not include a path to the installation configuration file, the file is created in the directory where you are running the installation program.

### **Installation Configuration File Example**

The following example shows an installation configuration file created by running the installation program with the savestate option.

```
EXAMPLE 1–1 Installation Configuration File
```

```
#
# Wizard Statefile created: Tue Apr 04 17:08:17 PDT 2006
# Wizard path: /var/tmp/java_AAAocaG3p/appserv.class
#
#
# Install Wizard Statefile section for J2EE 1.4 SDK
#
#
[STATE_BEGIN J2EE 1.4 SDK b2e8342ca21cf327c40510acc9b263256d0eac49]
defaultInstallDirectory = /opt/SUNWappserver
currentInstallDirectory = /opt/SUNWappserver
INST ASADMIN USERNAME = admin
INST_ASADMIN_PASSWORD = nmdgvyigxssrgokyuhqzvanqzva
INST_MASTER_PASSWORD = pohuxqmnjckmaxhiwyqgunatrvg
INST_ASADMIN_PORT = 4848
INST_ASWEB_PORT = 8080
INST_HTTPS_PORT = 8181
STORE ADMIN AUTH = TRUE
ADMIN_PASSWORD_ENCRYPTED = TRUE
INST_JMS_PORT = 7676
INST_ORB_PORT = 3700
INST_ORB_SSL_PORT = 3820
```

```
EXAMPLE 1–1 Installation Configuration File (Continued)
INST_ORB_MUTUALAUTH_PORT = 3920
INST_JMX_PORT = 8686
CREATE_DESKTOP_SHORTCUT = FALSE
UPDATE_PATH = FALSE
SELECTED ADDONS =
[STATE_DONE J2EE 1.4 SDK b2e8342ca21cf327c40510acc9b263256d0eac49]
```
## **Modifying the Installation Configuration File**

You can modify the installation configuration file by editing the variables and values described in the following table. This table has four columns showing variable names, valid values (if applicable), contents, and comments.

**TABLE 1–1** Installation Configuration File Variables

| <b>Variable Name</b>    | Valid Values (if applicable) | Content                                                                                                    | <b>Comments</b>                                                                                                    |
|-------------------------|------------------------------|----------------------------------------------------------------------------------------------------|----------------------------------------------------------------------------------------------------|
| Build ID                |                              | The string of characters<br>following the distribution in the<br>STATE_BEGIN and<br>STATE END sections. This<br>value is automatically<br>generated. | No need to alter this value<br>unless installing a different<br>distribution file than the one<br>that produced the configuration<br>file. To find the build ID, enter<br>distribution_filename -id<br>at the command prompt. |
| defaultInstallDirectory |                              | Default installation directory<br>path                                                                                                    |                                                                                                    |
| currentInstallDirectory |                              | Selected absolute installation<br>directory path                                                                                                    |                                                                                                    |
| <b>JDK LOCATION</b>     |                              | Selected JDK installation<br>directory path                                                                                                    | This entry is needed only for<br>distributions that do not<br>contain a bundled JDK.                                                                                                    |
| INST ASADMIN USERNAME   |                              | Administrator user name for<br>initial server instance                                                                                               |                                                                                                    |
| INST MASTER PASSWORD    |                              | SSL certificate database<br>password for asadmin<br>operations                                                                                       | This entry is obfuscated by<br>default.<br>See also description of<br>ADMIN PASSWORD ENCRYPTED<br>variable.                                                                                                    |

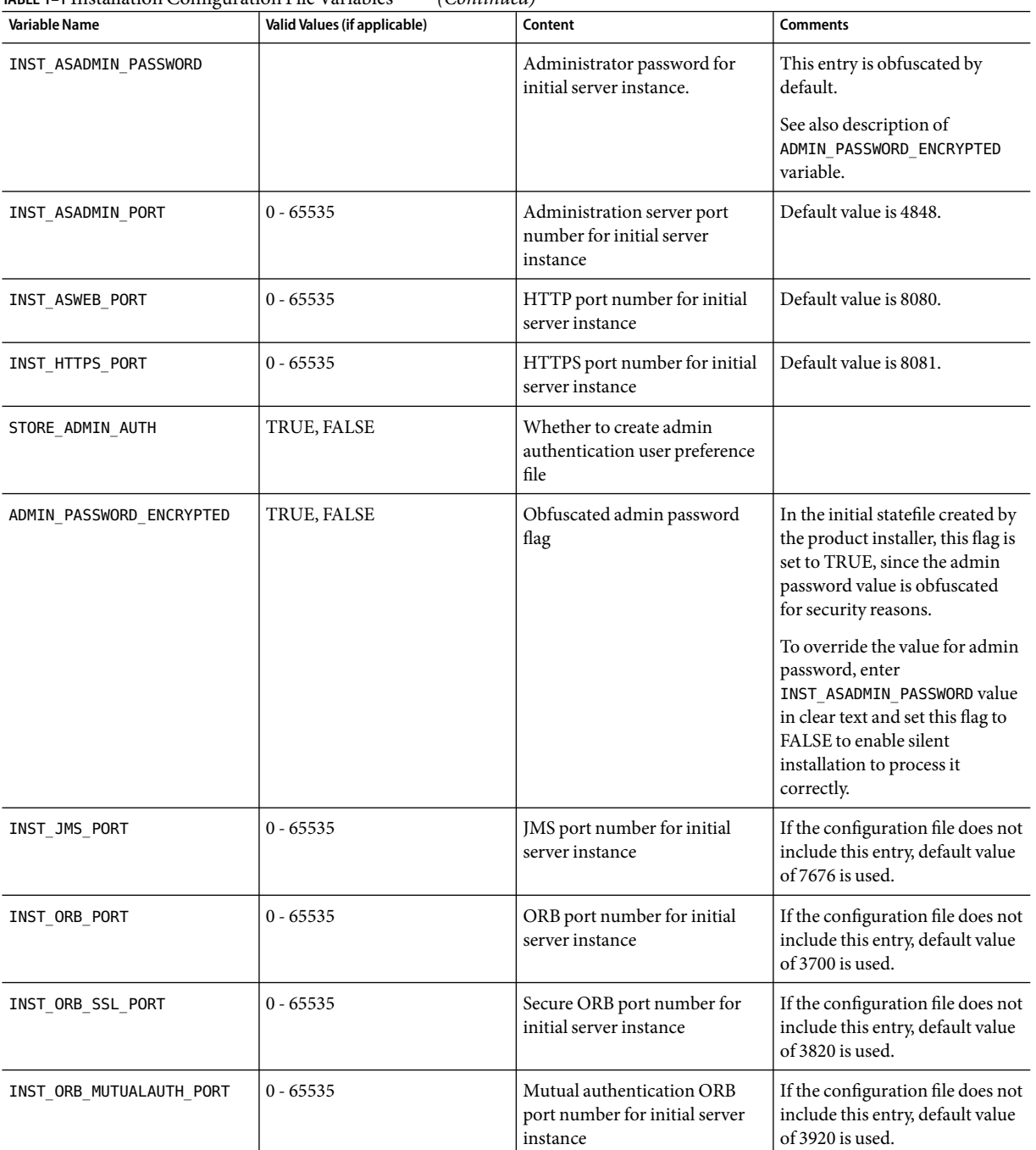

### **TABLE 1–1** Installation Configuration File Variables *(Continued)*

| <b>Variable Name</b>    | Valid Values (if applicable) | Content                                                                                           | <b>Comments</b>                                                                                                    |
|-------------------------|------------------------------|---------------------------------------------------------------------------------------------------|----------------------------------------------------------------------------------------------------|
| INST JMX PORT           | $0 - 65535$                  | JMX port number for initial<br>server instance                                                    | If the configuration file does not<br>include this entry, default value<br>of 8686 is used.                                              |
| CREATE DESKTOP SHORTCUT | TRUE, FALSE                  | Whether to create autodeploy<br>folder desktop shortcut.                                          | Valid for Windows platforms<br>only and is disregarded<br>otherwise.                                                                     |
| UPDATE PATH             | TRUE, FALSE                  | Whether to update PATH<br>environment variable to include<br>Application Server bin<br>directory. | Valid only for Windows<br>platforms and is disregarded<br>otherwise.<br>If this entry is not present,<br>default value of FALSE is used. |
| CREATE WINDOWS SERVICE  | TRUE, FALSE                  | Whether to create the server as<br>a Windows service.                                             | Valid for Windows platforms<br>only and is disregarded<br>otherwise.                                                                     |
| SELECTED ADDONS         | JBI                          | Add-ons selected for<br>installation. If no add-ons are<br>selected, the value is blank.          | Valid for Java EE SDK SOA<br>Starter Kit Preview installations<br>only and is disregarded<br>otherwise.                                  |

<span id="page-22-0"></span>**TABLE 1–1** Installation Configuration File Variables *(Continued)*

## **Using the Installation Configuration File to Install in Silent Mode**

After creating the configuration file, use it to install Application Server in silent mode as many times as you want. Use the following procedure:

## ▼ **To Install in Silent Mode**

- **Review the installation configuration file and verify that it contains the values to use for your silent installation. 1**
- **Copy your installation configuration file to each machine where you plan to install the software. 2**
- **Copy the Application Server distribution file to each machine where you plan to install the software. 3**
- **Navigate to the directory where you copied the distribution file and your installation configuration file. 4**

#### Start silent installation at the command line using one of the following command formats: **5**

### ■ **On Solaris or Linux:**

**./***distribution\_filename* **-silent** *configuration\_filename*

### ■ **On Windows:**

*distribution\_filename* **-silent** *configuration\_filename*

The installation program reads the specified *configuration\_filename*, checks for adequate disk space, then installs the product based on the data in *configuration\_filename*.

When the prompt is returned, the silent installation is complete and the installation components are installed on your systems.

**Start the Application Server software by usingthe instructions in the** *Sun Java System Application Server Platform Edition 9 Administration Guide***. 6**

### <span id="page-24-0"></span>**CHAPTER 2** 2

## UninstallingApplication Server Software

This chapter provides instructions for uninstalling the Application Server software, either the Application Server distribution, the Java EE SDK distribution, or the Java EE SDK SOA Starter Kit Preview distribution. When you run the uninstallation program, all components in the current Application Server installation directory are automatically selected for uninstallation.

**Note –** It is important to use the uninstallation program described here. If you attempt another method, problems arise when you try to reinstall the same version or when you install a new version.

## **Running the Uninstallation Program**

To uninstall the Application Server software, complete one of the following procedures:

## ▼ **To Run the Uninstallation Program on Solaris or Linux**

### **Before You Begin**

Make sure that you have stopped all domains and other related processes, including command prompts using the installation directory or its subdirectories and any applications using J2SE files bundled with the product.

If you do not stop all domains before the uninstallation, orphaned processes might exist on your system after the uninstallation. Identify the processes using the ps -ef command and terminate them using the kill command.

- **Navigate to your Application Server installation directory. 1**
- **Invoke the uninstall program as follows: 2**
	- **To use the uninstall that has a graphical interface, at the command prompt, type: ./uninstall**

### <span id="page-25-0"></span>■ **To use the uninstall that has a command-line interface, at the command prompt, type: ./uninstall -console**

The unistallation program removes the Application Server components. Some files and directories remain after running the uninstallation program. Carefully examine the remaining files and directories and clean them up. It is safe to remove uninstallation and installation log files after you have examined them. The installation directory is not automatically removed.

## **To Run the Uninstallation Program on Windows**

### **Before You Begin**

Make sure that you have stopped all domains and other related processes, including command prompts using the installation directory or its subdirectories and any applications using J2SE files bundled with the product.

If you do not stop all domains before the uninstallation, orphaned processes might exist on your system after the uninstallation. On Windows, these processes interfere with the uninstallation, because the uninstallation program is unable to remove files that are in use. Identify the processes using the Task Manager and terminate them using the End Task or End Process buttons.

- **Invoke the Uninstallation program in one of the following ways:** ◗
	- **From the Windows Start menu, choose Programs**⇒**Sun Microsystems**⇒**Application Server PE 9**⇒**Uninstall.**
	- Invoke the uninstall program through the Control Panel:
		- **a. Navigate to the Control Panel.**
		- **b. Choose Add/Remove Programs.**
		- **c. From the list of installed programs, select Java Platform, Enterprise Edition 5 SDK for SDK distributions, or Sun Java System Application Server Platform Edition for Application Server distribution.**
		- **d. Click Remove.**

The unistallation program removes the Application Server components. Some files and directories remain after running the uninstallation program. Carefully examine the remaining files and directories and clean them up. It is safe to remove uninstallation and installation log files after you have examined them. The installation directory is not automatically removed.